# **Contents for GFile Help**

To learn how to use Help, press F1, or choose How To Use Help from the Help menu. Select the item below on which you want help:

### **Overviews**

What Can GFile Do?
GFile Windows and Buttons
GFile Glossary

### How To...

Change the Windows and Buttons Displayed
Manipulate Directories and Files
Manipulate Program Groups/Items
Configure and Launch Applications
Customize GFile
Perform Other Operations

### **Commands**

File Menu Commands
Edit Menu Commands
View Menu Commands
System Menu Commands
Options Menu Commands
Window Menu Commands
Help Menu Commands

### Keys

**Keyboard and Mouse Operations** 

The particular icon within the icon file to be used to represent the program item.

## **Icon Filename (Program Item Property)**

File containing the icon to be used to represent the program item. After changing the filename or path in this field, click the **View** button to have the icons from the file displayed in the **Icon Selection** field. If this field is empty, or if the selected file contains no icons, when you click **Ok** an icon from progman.exe will be used.

Run Minimized (Program Item Property)
Value which, if set, will cause GFile (or Program Manager) to start the program item in a minimized (iconized) state.

## **Shortcut Key/Hotkey (Program Item Property)**

A keyboard sequence, unique to the particular program item, which will, when typed, cause the item to be launched. If the program item has been previously launched, typing the shortcut key will restore the item, if minimized, and will raise it above other programs. Must be **Ctrl+Shift**, **Ctrl+Alt**, or **Ctrl+Shift+Alt** followed by a normal or function key.

Working Directory (Program Item Property)
The program item's working drive and directory. May be overridden by the program itself, launch options, or limitations/restrictions imposed by underlying (usually network) system level software.

**Command Line (Program Item Property)**The command sequence required to run the program. Include the program (path)name and any switches or arguments to be used every time the program is run.

**Description (Program Item Property)**Descriptive name for the program item. Appears below the item's icon when using Program Manager, beside the icon when using GFile.

# Command Line (GFile Control)

Single line text field for entering Windows or DOS commands. See  $\underline{\text{Command Line}}$  for more information.

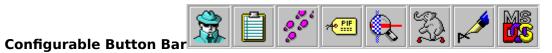

Array of 8 buttons, with program items assigned to each. See  $\underline{\text{Button Bars}}$  for more information.

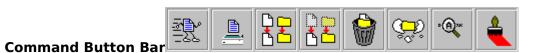

Array of 8 buttons with GFile functions permanently assigned to each. See  $\underline{\text{Button Bars}}$  for more information. Click on buttons above to identify each.

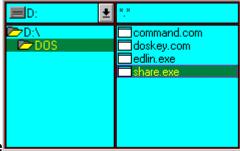

Panel - File Mode

Collection of controls for displaying and selecting files for manipulation. Displays only the names of files. See <u>Panels</u> for more information. Click on picture above to identify each control.

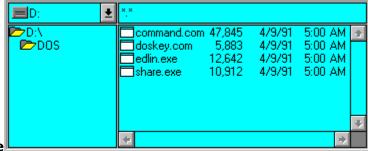

Panel - Long Mode

Collection of controls for displaying and selecting files for manipulation. Displays the name, size, and date/time of last modification for each file. See  $\underline{Panels}$  for more information. Click on picture above to identify each control.

| Drive C          |             |
|------------------|-------------|
| Total Bytes:     | 137,265,152 |
| Bytes Used:      | 118,882,304 |
| Bytes Free:      | 18,382,848  |
| C:\WINDOWS\*.*   |             |
| Files:           | 233         |
| Sub-Directories: | 5           |
| Bytes Used:      | 7,751,114   |
| Enhanced Mode    |             |
| Free Memory:     | 7,989,088   |
| Free Resources:  | 57%         |

Panel - Info Mode

A single box containing information about a panel's selected drive/directory and resource information from Windows. See  $\underline{Panels}$  for more information.

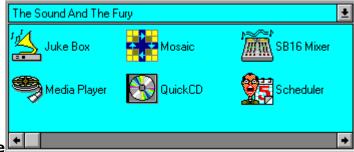

Panel - Program Group Mode

Collection of controls for displaying program group contents, and for manipulating program items. See <u>Panels</u> for more information. Click on picture above to identify each control.

Status Line share.exe 10,912 4/9/91 5:00 AM A

Displays information about the currently selected file(s) or program item(s). See  $\underline{\text{Status Line}}$  for more information.

# Menu Bar <u>File Edit <u>V</u>iew <u>S</u>ystem <u>O</u>ptions <u>W</u>indow <u>H</u>elp</u>

Row of labels representing pulldown menus that are displayed when the corresponding label is clicked. See <u>Menu Bar</u> for details. Click on picture above to see each menu.

## Executable

A file that has an extension of **.exe** , **.com** , **.pif** , or **.bat** and can presumably be executed by Windows as a program.

## Drag

Place the mouse over a list that has a selection or selections, press the left mouse button, and while still pressing the mouse button, move the mouse to another location. If dragging is taking place, the mouse cursor will change to reflect whether or not the dragged selection(s) can be dropped.

**Drop**While dragging a selection or selections, release the left mouse button over a list, button, or other graphical item.

# Group Box The Sound And The Fury

A drop-down list containing the names of program groups. The current selection in this list will determine what is displayed in the corresponding <u>program item list</u>. Click on picture above to see/return to Program Group Mode panel.

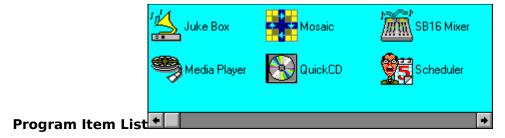

A multiple-selection scrolled list containing the icons and (optionally) names of program items as determined by the <u>group box</u>. Select individual items by clicking with the left mouse button. Make multiple selections by combining pressing the **Shift** (contiguous) or **Control** (non-contiguous) keys and clicking with the left mouse button. Click on picture above to see/return to Program Group Mode panel.

# Drive Box

A combo-box displaying a panel's current drive, and containing the drive letters and labels for each disk drive found on the system. Determines the drive whose contents will be displayed in the panels <u>directory list</u> and <u>file list</u>. To change the current drive, click on the drive box, then select the desired drive from the drop-down list that is displayed. Click on picture above to see/return to File Mode panel.

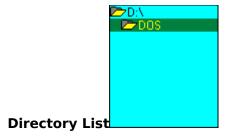

A scrolled list displaying the panel's current directory, the directories superior to the current directory, and the sub-directories of the current directory for the drive displayed in the corresponding <u>drive box</u>. Determines the directory whose files are displayed in the panels <u>file list</u>. To change directories, double click on the desired directory name. Click on picture above to see/return to File Mode panel.

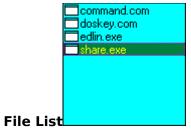

A multiple-selection scrolled list containing the names of files as determined by the <u>drive box</u>, <u>directory list</u>, and <u>template field</u>. If the panel's display mode is Long File, the file list displays the size and date/time of last modification for the files. Select individual files by clicking on their names with the left mouse button. Make multiple selections by pressing the **Shift** (contiguous) or **Control** (non-contiguous) keys and clicking with the left mouse button. Click on picture above to see/return to File Mode panel.

# Template Field \*\*

An editable text field in which comma or semicolon separated filename templates may be entered. Determines the filenames that will be displayed in the panels <u>file list</u>. After changing the contents of the field, you must press **Enter** or the field will be restored to its previous value when it loses the keyboard focus. Click on picture above to see/return to File Mode panel.

### **Active Panel**

The last panel which was activated. It will be highlighted using the Active color. Most times, it is the panel in which a drive, directory, template, file, group, or item was last selected or changed. To change the active panel, either click on a control in the desired panel, use the **Next** command (perhaps several times) from the <u>View</u> menu, or press the **Tab** key (perhaps several times) until the desired panel is highlighted. Use of the **Next** menu command is the only way to make an <u>Info Mode</u> panel the active panel.

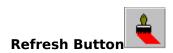

Refreshes all panels. See  $\underline{\text{Refreshing Panels}}$ . Click on picture above to see/return to Command Button Bar display.

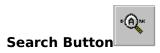

Searches for filename. See  $\underline{\text{Finding Files}}$ . Click on picture above to see/return to Command Button Bar display.

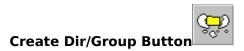

Creates directory or program group. See  $\underline{\text{Creating Directories}}$  and  $\underline{\text{Creating Program Groups}}$ . Click on picture above to see/return to Command Button Bar display.

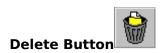

Deletes items. See <u>Deleting Files</u>, <u>Deleting Program Items</u>, <u>Deleting Directories</u>, and <u>Deleting Program Groups</u>. Click on picture above to see/return to Command Button Bar display.

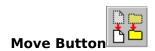

Moves items. See <u>Moving/Renaming Files</u>, <u>Moving Directories</u>, <u>Moving Program Groups</u>, and <u>Moving/Renaming Program Items</u>. Click on picture above to see/return to Command Button Bar display.

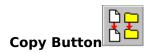

Copies items. See <u>Copying Files</u>, <u>Copying Program Items</u>, <u>Copying Directories</u>, and <u>Copying Program Groups</u>. Click on picture above to see/return to Command Button Bar display.

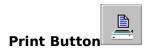

Prints files. See  $\underline{\text{Printing Files}}$ . Click on picture above to see/return to Command Button Bar display.

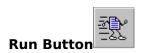

Launches applications. See <u>Launching Applications From File Lists</u> and <u>Launching Program Items</u>. Click on picture above to see/return to Command Button Bar display.

### **Serialized Execution**

As described under <u>Printing Files</u>, GFile uses a queue to serialize print operations in order to prevent large numbers of associated programs from starting at the same time when printing multiple files. This same queue can be used to serialize the launching of applications - from program items, files, or the command line.

When serialization is in effect, applications you launch from GFile (other than via shortcut key) are placed at the end of the queue, and only one application from the queue is allowed to be running. When an application that was started from the queue terminates, GFile will start the next application in the queue, and begin listening for notification that the newly launched application has completed. GFile continues this sequence until all the jobs in the queue have been completed. You can continue to use GFile while items are waiting in the queue, and in fact, can add new jobs to the queue.

You can turn off serialization while jobs are in the queue, start some applications immediately (non-serialized) with GFile, and it will have no effect on the queued jobs - they will continue to wait until it is their turn to start. As you might expect, you can then turn serialization on, and add more jobs to the queue - going back and forth between serialized and non-serialized execution as often as you like.

The queue used for serialized execution is the same queue that is used for serialized printing - thus execution and print jobs can be mixed and will wait for each other - only one job from the queue runs at a time.

There are three menu options that control serialized execution:

## Serialize Execution on the Options menu:

When selected (checked) will cause all future (until de-selected) programs launched to be placed in the queue. Note that the jobs are fully qualified at the time they are placed in the queue - if **Prompt for Dir/Arguments** and/or **Append Selected Files** options (see <u>Application Launch Options</u>) are selected and are appropriate, they will be performed prior to the job being added to the queue.

When de-selected (un-checked), will cause future program launching to be performed immediately. However, de-selecting this option will not affect any jobs currently in the queue - they will continue to wait for their turn to start.

#### Pause Queue on the System menu:

When selected (checked), causes GFile to stop starting new jobs when old jobs complete. Does not affect the contents of the queue, nor does it prevent new jobs from being added to the queue, either as a result of launching with **Serialize Execution** selected or as a result of printing. Has no effect on non-serialized execution.

When de-selected (un-checked), will allow GFile to continue starting queued jobs when old jobs complete. If no previous jobs are running when this option is de-selected, will start the job that is now at the head of the queue.

#### Clear Queue on the System menu:

Cancels all queued jobs.

## What Can GFile Do?

GFile is a Windows desktop manager program, designed to allow you to perform the most commonly used Program Manager and File Manager operations. It supports the use of both the keyboard and mouse for doing these operations, and provides a variety of configuration options.

### **General Capabilities**

Copy, move/rename, delete, change attributes on, and make program associations for files

Create, copy, move, delete, and change attributes on directories

Copy, move, and delete entire directory trees

Launch Windows and DOS applications using program items, hotkeys, command lines, and user configurable command buttons

Print documents for which there is a defined Document Class

Create, configure, copy, move/rename, and delete program groups and program items Search disks/directory trees for files of a particular name or which match a template

Perform binary comparisons between files

Launch applications in serialized (batch - one job at a time) mode

Set the Windows shell program, reboot Windows, or reboot the system

### **Techniques for Performing Operations**

Menu selections

Pre-defined command buttons for some of the more common operations

Drag and drop operations for most common operations

## **Configuration Options**

Number, size, and position of file/program group panels displayed

Number and position of button bars displayed

Whether or not a status line is displayed

The colors, 3D shadow thickness, and font used can be specified in the GFile initialization file (gfile.ini)

## **GFile Windows and Buttons**

Select the item on which you wish to receive help

Main Window and Component Names

<u>Menu Bar</u>

<u>Panels</u>

**Button Bars** 

**Command Line** 

Status Line

# **GFile Glossary**

Following are a list of terms and names used in the GFile documentation that apply specifically to GFile. No attempt is made to define standard Windows terms or names. Please refer to your Windows documentation or help files for those standard terms. Click on the term or name, and a definition will appear in a pop-up window.

**Active Panel** 

Command Button Bar

Command Line (GFile Control)

Command Line (Program Item Property)

Configurable Button Bar

<u>Description</u> (Program Item Property)

**Directory List** 

<u>Drag</u> and <u>Drop</u>

Drive Box

Executable

File List

File Mode

**Group Box** 

Hotkey (Program Item Property)

<u>Icon File</u> (Program Item Property)

**Icon Selection** (Program Item Property)

Info Mode

Long Mode

Menu Bar

Minimized (Program Item Property)

Program Group Mode

**Program Item List** 

Shortcut Key (Program Item Property)

Status Line

Template Field

Working Directory (Program Item Property)

## Menu Bar 🖽

The GFile Menu Bar provides access to the commands that GFile performs. If you are unfamiliar with Windows menu bar operations, please see the **Help Commands** selection of <u>How to Use Help</u>.

The seven entries on the GFile menu bar are:

#### File

Commands that directly manipulate files, directories, groups and program items

#### Fdit

Commands that select files, and compare file contents

#### View

Commands that affect the information displayed in the panels

### <u>System</u>

Commands that deal with operating system level facilities

### **Options**

On/Off parameters that affect application launching, and copying/moving/deleting files and program items

### **Window**

Commands that determine the number and arrangement of displayed panels, button bars, and other visual elements

#### Helr

Informational commands

## **Panels**

The panels are the major components of GFile. They display information about the objects (files, directories, program groups, program items) that GFile manipulates, and allow you to select the objects to be manipulated. You can have up to 12 (depending on the resolution of your monitor) panels displayed at once, arranged in a 4x3 grid. Or, more likely, a subset of the 12 panels can be displayed. Some popular combinations on standard VGA are:

One row of two panels

Two rows of one panel

One row of one panel and one row of two panels

Two rows of two panels

The panels are always in one of four possible display modes:

## Program Group 🖽

Displays a <u>Group Box</u> for selecting a program group whose contents are to be displayed, and a multiple-selection <u>Program Item List</u> containing the icons and names of the program items from the currently displayed group.

#### File 🖭

Displays a <u>Drive Box</u> for selecting a drive, a <u>Directory List</u> for selecting a directory, an editable <u>Template Field</u> for specifying the filename template(s) to be used, and a multiple-selection <u>File List</u> for selecting filenames.

## Long File 🖽

Displays an expanded format version of the File display mode. The information on each file includes the size and date and time of creation as well as the name.

### Info 🖽

Displays information about the currently selected drive and directory for the panel, and mode, memory, and resource information from Windows. The information is updated at regular intervals, or can be manually refreshed by clicking on the panel with the left mouse button.

For instructions on selecting the panels to be displayed, panel sizing and arrangement, and changing panel modes, see <u>Changing the Windows and Buttons Displayed</u>.

### **Button Bars**

The button bars provide convenient alternatives to the menu entries and program group panels for performing specific GFile operations or launching applications. There are two kinds of button bars: The command button bar and user configurable button bars.

### Command Button Bar 🖭

Consists of 8 push buttons that correspond to commonly used GFile commands. The GFile commands associated with the buttons cannot be changed. The buttons, in left to right order, are:

Run Used to launch applications. See Launching Files and Launching

<u>Program Items</u> for more information.

<u>Prints</u> Frints files. See <u>Printing Files</u> for more information.

<u>Copy</u> Copies items. See <u>Copying Directories</u>, <u>Copying Files</u>, <u>Copying</u>

Program Groups, or Copying Program Items for more

information.

<u>Move</u> Moves or renames items. See <u>Moving Directories</u>,

<u>Moving/Renaming Files</u>, <u>Renaming Program Groups</u>, or <u>Moving/Renaming Program Items</u> for more information.

<u>Deletes</u> items. See <u>Deleting Directories</u>, <u>Deleting Files</u>, <u>Deleting</u>

<u>Program Groups</u>, or <u>Deleting Program Items</u> for more

information.

Create Creates a directory or program group. See Creating Directories

or <u>Creating Program Groups</u> for more information.

<u>Search</u> Searches a drive or directory tree for a filename that matches a

specified filename or template. See Finding Files for more

information.

<u>Refresh</u> Re-reads panel information, updates and repaints the panels.

See <u>Refreshing Panels</u> for more information.

#### **Configurable Button Bars**

GFile defines 20 user configurable button bars, any (or none) of which can be displayed at any time. Each button bar contains 8 buttons that can have program items assigned to them. The following topics describe how to configure and use the configurable button bars:

Assigning Program Item to Button

**Button Bar Position and Layout** 

Changing the Button Bar Titles

Copying Button Assignment to Another Button

Determining the Program Item Assigned to a Button

Displaying/Hiding Button Bars

Launching Applications From Button Bars

Removing Button Assignment

## **Command Line**

The command line is an editable text field used for performing DOS command line operations, or invoking Windows programs. It allows command lines up to 255 characters in length and automatically determines whether the command is a DOS command/program, a Windows program, or a file with an associated application. Has a command history facility accessed from the keyboard. See <u>Using The Command Line</u>. for more information.

## **Status Line**

The status line displays one of three types of information

Information about the currently selected file(s)

Information about one or more program items, and the status of the <u>serialized execution</u> facilities

Nothing

The general rule is that the information displayed describes the currently selected file(s) or program item(s). If no file/item is selected, nothing is displayed.

The exception to the rule is when the last action performed was clicking with the **right** mouse button on a button in a button bar. In that case, the information displayed identifies the clicked item.

#### **File Information**

share.exe 10,912 4/9/91 5:00 AM A

When information about a single file is being displayed, the information consists of:

The filename

The size of the file

The date and time the file was last modified

The file's attributes

4 Selected Files - 77,282 Total Bytes

When information about multiple (selected) files is being displayed, the information consists of:

The number of selected files

The total size of the selected files

#### **Program Item Information**

Media Player Serial: Off Queue: Enabled Jobs: 0

2 Selected Items | Serial: Off Queue: Enabled Jobs: 0

When information about a single program item is being displayed, the first field in the status line is the program item name. If information concerning multiple items is being displayed, the first field is the number of selected program items.

The other information displayed consists of:

Whether serialization is enabled (On) or disabled (Off)

Whether the serialization gueue is Enabled or Paused

The number of serialized jobs waiting in the gueue

# **Main Window and Component Names**

Click on the names or picture below to see a description and jump destination for each of

the GFile components

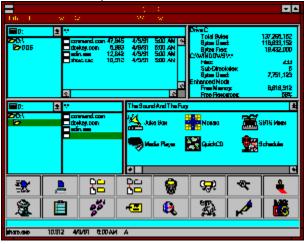

Menu Bar

Panel - Long Mode

Panel - File Mode

Panel - Info Mode

Panel - Program Group Mode

Command Button Bar

Configurable Button Bar

Command Line

Status Line

# **Changing the Windows and Buttons Displayed**

Select the item on which you want help

### **Panels**

Changing a Panel's Display Mode

Changing the Files and Directories Displayed

**Displaying/Hiding Panels** 

<u>Displaying/Hiding Program Item Names</u>

Resizing Panel Contents

Resizing the Panels

#### **Button Bars**

**Button Bar Position and Layout** 

**Changing the Button Bar Titles** 

**Displaying/Hiding Button Bars** 

#### Others

Displaying/Hiding the Status Line

Resizing the Main Window

# **Manipulating Directories and Files**

Select the item on which you want help

## **Directory Operations**

**Copying Directories** 

**Creating Directories** 

**Deleting Directories** 

**Moving Directories** 

Viewing/Changing File/Directory Attributes

## **File Operations**

**Associating Files with Applications** 

**Comparing File Contents** 

Copying Files

**Deleting Files** 

Finding Files

Moving/Renaming Files

**Printing Files** 

Viewing/Changing File/Directory Attributes

# **Manipulating Program Groups/Items**

Select the item on which you want help

## **Program Group Operations**

**Copying Program Groups** 

**Creating Program Groups** 

**Deleting Program Groups** 

**Moving Program Groups** 

## **Program Item Operations**

**Copying Program Items** 

**Creating Program Items** 

**Deleting Program Items** 

**Modifying Program Item Properties** 

Moving/Renaming Program Items

# **Configuring and Launching Applications**

Select the item on which you want help

Application Launch Options

Configuring Button Bar Buttons

Launching Applications From Button Bars

Launching Applications From File Lists

Launching Applications From Shortcut Keys

Launching Program Items

Using the Command Line

# **Configuring Button Bar Buttons**

Select the item on which you want help

<u>Assigning Program Item to Button</u>

<u>Copying Button Assignment to Another Button</u>

<u>Determining the Program Item Assigned to a Button</u>

<u>Removing Button Assignment</u>

# **Performing Other Operations**

Select the item on which you want help

**Exiting GFile** 

**Formatting Floppies** 

Monitoring File System Changes

Rebooting the System

Refreshing Panels

**Restarting Windows** 

Saving GFile Settings

Setting Shell Program

# **Application Launch Options**

The following are selections on the <u>Options</u> menu that affect or are related to launching applications.

### **Append Selected File**

When selected, causes the filename of all selected files to be appended to the command line (as arguments) whenever the command line is run. This is particularly useful for programs/commands that can take multiple arguments.

### **Drop Full Path**

If selected, when a file is <u>drop</u>ped onto or **Insert**ed into the command line, the entire pathname will be dropped/**Insert**ed. If not selected, only the filename is dropped/**Insert**ed.

## **Prompt for Dir/Arguments**

If selected, when an application is launched, a popup dialog will appear prompting for the working directory, and any arguments to supply to the program being launched.

#### **Serialize Execution**

Turns serialized execution on or off. See <u>Serialized Execution</u> for detailed information.

# **Customizing GFile**

GFile uses a pif named **gfilecmd.pif** and the value of the environment variable **COMSPEC** to launch DOS command lines. If you are using a command processor named anything other than **command.com**, you will have to edit (using pifedit) **gfilecmd.pif** and change the Program Filename field from **command.com** to the appropriate name. You should also verify that **COMSPEC** is being correctly set (usually within **autoexec.bat**) prior to Windows starting.

You may wish to change other fields in **gfilecmd.pif**, even if you are running **command.com**. The **Close Window On Exit** and **Full Screen/Windowed** settings are likely candidates.

GFile creates and uses the file named **gfile.ini** in the Windows directory to save the program settings between invocations of GFile, and, optionally, to specify color, font, buffer size, and shadow thickness information.

The program settings information is in a section named **[GFILE]** and should **not** be changed with a text editor. If this portion of the file becomes corrupted, GFile may fail to run. If GFile fails to start, **gfile.ini** has probably become corrupted. The cure is to delete it. The next time GFile is invoked, the file will be re-created.

Color, font, and shadow thickness information is in a section named **[USER]** and you should feel free to change this information with an editor. If this information becomes corrupted, GFile may look ugly (or absurd), but it shouldn't crash. If it does, merely delete the **[USER]** section from **gfile.ini**. GFile can then be restarted, and will have the default values (described shortly) for all of the parameters.

Following are the names, descriptions, possible values, and default values for the parameters in the **[USER]** section. The default value is selected by specifying the word **default** as the parameter value in **gfile.ini**. For example, **ShadowThickness=default**.

### **MaxBuffK**

Indicates the largest buffer, in kilobytes (1024 bytes), that will be used for copying files. The default value is 1024 (i.e. 1 megabyte). Small changes in this will probably have very little effect on either GFile or system performance. If you are in a tight memory situation, you may find it advantageous to set this much lower. If you are memory rich, copying multiple files may be much quicker if you increase this value.

#### **ShadowThickness**

Indicates the pixel width of the shadows drawn to create the 3-D visual effect. Also used for spacing within some of the lists and boxes. The default value is 1. The parameter can be set to 1 or 2.

#### **FontFaceName**

Indicates the name of the font that is placed in the logical font structure that selects the GFile font. This font is used to draw all the text in GFile except for the menus and dialog boxes. The default depends on whether a value for <code>IconTitleFaceName</code> is specified in <code>win.ini</code> (determines the font name for <code>progman.exe</code>). If so, that value is used. If not, <code>MS Sans Serif</code> is used. Any font name can be used. However, the actual font that Windows uses to satisfy a logical font request depends on the name requested, the size requested, and the fonts available on the system. If you aren't happy with the default, you'll probably have to do a bit of experimentation with this and the <code>FontSize</code> parameter to get what you want.

### **FontSize**

Indicates the point size of the desired font. If the font size is set too large, GFile might attempt to create its window larger than the screen. If this happens, part of GFile's main

window will be chopped off.

The remaining parameters refer to colors. The values are specified as a set of three numbers in the range 0 to 255, representing the Red, Green, and Blue components of the final color. For example, **MainColor=128 0 128** results in a medium magenta (red+blue) color. The Colors option of control panel can be used to see the effect of different combinations prior to putting the values in **gfile.ini**.

#### MainColor

The color to be used to paint the body of GFile. That is, the area that is outside the panels and command line areas. Also used as the background color for the button bars. The default is the system Button Face color.

#### **MainText**

The color of text drawn on the body of GFile. The default is the system Button Text color.

#### WorkColor

The color used to paint the background of the command text area and the components of the panels. The default is the system Window Background color.

#### WorkText

The color of text in the command text area and the components of the panels. The default is the system Window Text color.

#### **Active**

The color painted between the components of the currently <u>active panel</u>. The default is the system Active Border color.

#### **Inactive**

The color painted between the components of the inactive panel. The default is the system Inactive Border color.

## WorkHighlight

The color used as the background for selected items in the panels. The default is the system Active Title Bar color.

#### WorkHighlightText

The color used to draw the text for selected items in the panels. The default is the system Active Title Bar Text color.

#### **BtnShadow**

The color used to draw the shadow portion of the 3-D effects. The default is the system Button Shadow color.

#### **BtnHighlight**

The color used to draw the highlighted portion of the 3-D effects. The default is the system Button Highlight color.

# **Displaying/Hiding Panels**

The panels that are currently displayed or can be displayed are shown in the **Window** <u>Panels</u> sub-menu. Each panel is designated by either:

The name of the directory (possibly compressed) selected in the panel (File, Long File, or Info mode)

Or the name of the program group selected (Program Group mode)

Visible panels have their corresponding menu entries selected (checked). Hidden panels are not selected (un-checked).

## To Display or Hide a Panel:

- 1 Click on **Panels** on the Window menu
- 2 Click on the desired panel on the Panels sub-menu

### Note:

GFile will not allow you to display a panel if doing so would cause the horizontal or vertical size of GFile to be larger than the corresponding screen dimension

# **Displaying/Hiding Button Bars**

The <u>Command</u> button bar, and the 20 <u>Configurable</u> button bars are listed by title on the **Window** <u>Button</u> <u>Bars</u> sub-menu. If the button bar is visible, the corresponding menu entry is selected (checked). If the button bar is hidden, the corresponding menu entry is not selected (un-checked).

## To Display or Hide a Button Bar:

- 1 Click on **Button Bars** on the <u>Window</u> menu
- 2 Click on the desired button bar on the <u>Button Bars</u> sub-menu

### Note:

GFile will not allow you to display a button bar if doing so would cause the horizontal or vertical size of GFile to be larger than the corresponding screen dimension

# **Button Bar Position and Layout**

The location and orientation of the button bars depend on two settings:

The button bar position as specified in the Window Bar Position sub-menu

Whether or not **Buttons 2x4** is selected (checked) on the Window menu

The button bar position (**Top**, **Left**, **Right**, **Bottom**) defines where the button bars are to be placed relative to the panels. It also describes the orientation of the button bars - horizontal for **Top** and **Bottom**, and vertical for **Left** and **Right**.

The **2x4** setting determines whether the button bars are to be displayed in 1x8 (not selected/un-checked) or 2x4 (selected/checked) format.

In 1x8 format for horizontal (**Top**, **Bottom**) orientation, each button bar is displayed as 1 row of 8 buttons. Multiple button bars are stacked in the same top to bottom order as they appear in the <u>Button Bars</u> sub-menu. Thus, if 3 button bars were visible, you would see 3 rows of 8 buttons.

In 1x8 format for vertical (**Left**, **Right**) orientation, each button bar is displayed as a single column of 8 buttons. Multiple button bars are placed side by side in the same left to right order as they appear (top to bottom) in the **Button Bars** sub-menu. Thus, if 3 button bars were visible, you would see 3 columns of 8 buttons.

In 2x4 format for horizontal (**Top**, **Bottom**) orientation, each button bar is displayed as 2 rows of 4 buttons. As before, multiple button bars are stacked in the same top to bottom order as they appear in the **Button Bars** sub-menu. Thus, if 3 button bars were visible, you would see 6 rows of 4 buttons.

Finally, in 2x4 format for vertical (**Left**, **Right**) orientation, each button bar is displayed as 2 columns of 4 buttons. As you might expect, multiple button bars are placed side by side in the same left to right order as they appear (top to bottom) in the **Button Bars** submenu. Thus, if 3 button bars were visible, you would see 6 columns of 4 buttons.

## To Change the Button Bar Position:

- 1 Click **Bar Position** on the Window menu
- 2 Click on the desired button bar position on the Bar Position sub-menu

#### **To Change Between Formats:**

1 Click the **Buttons 2x4** entry on the **Window** menu

#### Note:

GFile will not allow you to change the position or format of the button bars if doing so would cause the horizontal or vertical size of GFile to be larger than the corresponding screen dimension

# **Determining the Program Item Assigned to a Button**

# To Determine the Program Item Assigned to a Button:

- 1 Display the status line
- 2 Display the button bar containing the button in question
- 3 Click on the button using the **right** mouse button
- 4 Read the program item name in the status line

## **Changing Button Bar Titles**

Each button bar has a title that is used to identify it in the **Window** <u>Button Bars</u> sub-menu. The <u>Command</u> button bar's title is **Command** - and cannot be changed. The 20 <u>Configurable</u> button bars are initially titled **Custom 0** through **Custom 19**. However, these titles can be changed to more meaningful values by following the procedure described below.

## To Change a Button Bar's Title:

- 1 Click Bar Titles on the Window menu
- 2 Click on the desired button bar on the Bar Titles sub-menu
- 3 Enter the desired name in the popup dialog that is displayed
- 4 Click **Ok**

#### Note:

You can supply a keyboard mnemonic for the title by preceding the character to be underlined (and thus serve as the mnemonic) with an ampersand (&). For example, if you want the title of a button bar to appear as **Games**, enter it as **&Games** in the popup dialog. For the mnemonics to work properly, make each title's mnemonic unique.

# **Changing a Panel's Display Mode**

## To Change a Panel's Display Mode:

- 1 Make the target panel the <u>active panel</u>
- 2 Select the desired mode (**Program Group**, **File**, **Long File**, or **Info**) from the <u>View</u> menu

### Or

1 Click using the right mouse button in the desired panel. This will cycle through the modes in Program Group to File to Long File to Info to Program Group order. If either **Shift** key is held down while you click the right mouse button, the modes cycle in reverse order.

# **Displaying/Hiding Program Item Names**

The **Show Item Names** selection on the <u>View</u> menu determines whether or not program item names are displayed next to the corresponding icon in the <u>Program Item List</u>. If **Show Item Names** is selected (checked), the names are displayed. If not selected(un-checked), the names are not shown.

## To Change Whether a Panel Displays Program Item Names:

- 1 Make the panel the active panel
- 2 Click on **Show Item Names** on the View menu

## Changing the Files and Directories Displayed

The files and directories displayed and the ordering of the files is determined by 5 different settings or related groups of settings:

The drive that is selected in the drive box

The directory that is selected in the directory list

The template(s) specified in the template field

The current sort order as determined by the **Sort Criteria** selection in the <u>View</u> menu

The attribute mask for the panel as determined by the **Select Attributes** and **Attributes Exclusive** selections in the **View** menu

How to change, and the effect of changing, the value of the drive box, directory list, or template field is described in the pop-up help you can view by clicking on their names above. Below are descriptions of the other two items.

#### **Sort Criteria**

The order in which the filenames appear in the file list is determined by the Primary sort order and, when the value of the Primary sort order for multiple files is equal, the Secondary sort order. The values of the Primary and Secondary sort orders are viewed/changed by selecting **Sort Criteria** on the **View** menu.

#### To View a Panel's Sort Criteria:

- 1 Make the panel the active panel
- 2 Select Sort Criteria from the View menu
- 3 When you have finished viewing the information displayed, click Cancel

## To Change a Panel's Sort Criteria:

- 1 Make the panel the active panel
- 2 Select **Sort Criteria** from the View menu
- 3 On the Sort Order dialog that is displayed, select the Primary and Secondary sort values. **Name Root** is the filename without the extension. The other choices are obvious
- 4 If you want the Primary or Secondary (or both) sort to be in inverse (z to a, largest to smallest, or latest to earliest) order, select the corresponding **Descending Order** checkbox
- 5 Click Ok

#### **Attributes Mask**

The **Attributes Exclusive**, and **Select Attributes** selections on the **View** menu work together to determine the attribute masks used to select files to be displayed in the file list.

If **Attributes Exclusive** is not selected (un-checked), all normal files (files with no attributes), and all files that have any of the panel's selected attributes will be displayed.

If **Attributes Exclusive** is selected (checked), only files that have at least one of the panel's selected attributes will be displayed.

## To Change a Panel's Attributes Exclusive Setting:

- 1 Make the panel the active panel
- 2 Click on **Attributes Exclusive** in the View menu

### To View a Panel's Selected Attributes:

- 1 Make the panel the active panel
- 2 Click on **Select Attributes** in the <u>View</u> menu

3 When you have finished viewing the information displayed, click **Cancel** 

## **To Change a Panels Selected Attributes**

- 1 Make the panel the <u>active panel</u>
- 2 Click on **Select Attributes** in the <u>View</u> menu
- 3 Change the attributes displayed on the popup dialog
- 4 Click **Ok**

# **Displaying/Hiding the Status Line**

# To Display/Hide the Status Line:

1 Click on **Status Line** on the <u>Window</u> menu

# **Copying Files**

Individual files can be copied either by selecting the file(s) to be copied or by specifying a filename template in the Copy Files popup dialog.

Several of the selections from the <u>Options</u> menu affect copying files. See <u>Copy/Move/Delete</u> Options for more information.

GFile also has the ability to copy files to character devices - assuming no other Windows program is using the device. To do so, follow the procedure for copying files, but put the name of the device as the destination - without a trailing colon. For example, **prn** or **com1** (yes, it will copy to **con** - but the result is pretty worthless). A device cannot be the source (**From:**).

### To Copy Files:

- 1 Display the destination directory in one panel
- 2 Select the file(s) to be copied in another panel
- 3 Select **Copy** from the <u>File</u> menu

**Or** Click the <u>Copy</u> command button

**Or** Drag the selected file(s) and drop it/them on the **Copy** command button

- 4 Verify/Change the information displayed on the popup dialog
- 5 Click Ok

#### Or

- 1 Display the destination directory in one panel
- 2 Select the file(s) to be copied in another panel
- 3 Drag the selected file(s) and drop it/them on the destination panel's <u>drive box</u> or a target directory in the destination panel's <u>directory list</u>
- 4 Verify the information displayed on the popup dialog is correct
- 5 Click **Ok**

## To Copy Files Using a Filename Template:

- 1 Display the destination directory in one panel
- 2. Display the source directory in another panel
- 3 Select Copy from the File menu

**Or** Click the Copy command button

- 4 Add the filename template to be used to the end of the Source (**Copy:**) field of the Copy popup dialog (e.g. C:\DOS\\*.com)
- 5 Click Ok

# **Copying Program Items**

The **Show Progress** selection from the <u>Options</u> menu affects copying program items. See <u>Copy/Move/Delete Options</u> for more information.

## **To Copy Program Items:**

- 1 Display the destination group in one panel
- 2 Display and select the item(s) to be copied in another panel
- 3 Select **Copy** from the <u>File</u> menu
- **Or** Click the <u>Copy</u> command button
- **Or** <u>Drag</u> the selected item(s) and <u>drop</u> it/them on the **Copy** button
- 4 Verify/Change the information displayed on the popup dialog. Note that program items are referenced as **Group Name::Program Item Name**. For example, the item named **Clipboard Viewer** in the group **Accessories** would be referenced as **Accessories::Clipboard Viewer**
- 5 Click Ok

#### Or

- 1 Display the destination group in one panel
- 2 Select the item(s) to be copied in another panel
- 3 Drag the selected item(s) and drop it/them on the other group box
- 4 Verify the information displayed on the popup dialog is correct
- 5 Click Ok

# **Copying Program Groups**

Copying a program group is done by GFile in two steps:

The destination group is created if it doesn't already exist.

The program items from the source group are copied to the destination group.

The **Show Progress** selection from the <u>Options</u> menu affects copying program groups. See <u>Copy/Move/Delete Options</u> for more information.

### **To Copy a Program Group:**

- 1 Display the group to be copied in any panel
- 2 Select **Copy** from the <u>File</u> menu
- **Or** Click the <u>Copy</u> command button
- **Or** <u>Drag</u> the source group and <u>drop</u> it on the Copy command button
- 3 Type the name of the destination group in the **To:** field of the popup dialog. Note that group names must be followed by two contiguous colons (::). For example, a group named **Strategy Games** would be typed as **Strategy Games**::
- 4 Click **Ok**

**Or** (if the destination group already exists):

- 1 Display the destination group in any panel
- 2 In another panel, display the source group
- 3 Drag the source group box and drop it on the destination group box
- 4 Verify the information displayed on the popup dialog is correct
- 5 Click **Ok**

# **Copying Directories**

GFile copys directories in two steps:

The destination directory is created if it doesn't already exist

The contents of the source directory are copied to the destination directory

Several of the selections from the <u>Options</u> menu affect copying directories. See <u>Copy/Move/Delete Options</u> for more information.

Only files selected by the <u>Select Attributes</u> and <u>Attributes Exclusive</u> settings for the <u>active</u> panel will be copied.

### To Copy a Directory:

- 1 Select the directory that contains, or will contain, the destination directory in a panel
- 2 Select the directory to be copied in another panel
- 3 Select Copy from the File menu
- **Or** Click the <u>Copy</u> command button
- **Or** <u>Drag</u> the source directory and <u>drop</u> it on the Copy command button
- 4 Verify/Change the information displayed on the popup dialog
- 5 Click **Ok**

#### Or:

- 1 Select the directory that contains, or will contain, the destination directory in one panel
- 2 In another panel, select the directory to be copied
- 3 Drag the directory to be copied and drop it in the other panels <u>drive box</u>
- 4 Verify the information displayed on the popup dialog is correct
- 5 Click **Ok**

# **Moving/Renaming Files**

Files can be moved or renamed either by selecting the file(s), or by specifying a filename template in the Move/Rename Files dialog.

If a file to be move/renamed can have its path and/or filename changed by merely renaming (destination on same drive), it is renamed. Otherwise, it is copied, and the original deleted.

Several of the selections from the <u>Options</u> menu affect moving/renaming files. See <u>Copy/Move/Delete Options</u> for more information.

If you do not want to change the path, but merely the name of a single file, proceed as described below, but when the popup dialog appears, change the destination (**To:**) to contain only the new name - no path.

#### To Move/Rename Files:

- 1 Display the destination directory in one panel
- 2 Select the file(s) to be moved/renamed in another panel
- 3 Select Move/Rename from the File menu

Or Click the Move command button

Or <u>Drag</u> the selected file(s) and <u>drop</u> it/them on the Move command button

- 4 Verify/Change the information displayed on the popup dialog
- 5 Click **Ok**

### To Move/Rename Files Using a Filename Template:

- 1 Display the destination directory in one panel
- 2 Display the source directory in another panel
- 3 Select **Move/Rename** from the **File** menu

**Or**Click the Move command button

- 4 Add the filename template to be used to the end of the Source (**Move/Rename:**) field in the popup dialog (e.g. C:\DOS\\*.com)
- 5 Click **Ok**

# **Moving Directories**

GFile performs three steps when moving a directory :

The destination directory is created if it doesn't already exist

The contents of the source directory are moved to the destination

The source directory is deleted if it is empty

Only files selected by the **Select Attributes** and **Attributes Exclusive** settings for the active panel will be moved.

Moving a directory uses several of the selections from the <u>Options</u> menu. See <u>Copy/Move/Delete Options</u> for more information.

## To Move a Directory:

- 1 Select the directory that contains, or will contain, the destination directory in a panel
- 2 Select the directory to be moved in another panel
- 3 Select **Move/Rename** from the <u>File</u> menu

Or Click the Move command button

**Or** <u>Drag</u> the source directory and <u>drop</u> it on the Move command button

- 3 Verify/Change the information displayed on the popup dialog
- 4 Click **Ok**

# **Moving Program Groups**

GFile performs three steps when moving a program group:

The destination group is created if it doesn't already exist

The program items in the source group are moved to the destination

The source group is deleted

## **To Move a Program Group:**

- 1 Select the group to be moved in a panel
- 2 Select **Move/Rename** from the File menu

**Or**Click the <u>Move</u> command button

**Or** <u>Drag</u> the source group and <u>drop</u> it on the Move command button

- 3 Enter the destination group name in the destination (**To:**) entry of the popup dialog. Be sure it is of the form: **New Group Name:**:
- 4 Click **Ok**

# **Moving/Renaming Program Items**

To change the name of a single program item, you can rename the program item as described below, or change the <u>Description</u> property of the program item as described in <u>Modifying Program Item Properties</u>.

The **Show Progress** selection from the <u>Options</u> menu affects moving/renaming program items. See <u>Copy/Move/Delete Options</u> for more information.

### To Move Program Item(s) to a Different Group:

- 1 Display the destination group in one panel
- 2 Select the item or items to be moved in another panel
- 3 Select Move/Rename from the File menu
- Or Click the Move command button
- Or Drag the selected item(s) and drop it(them) on the Move command button
- 4 Verify/Change the information displayed on the popup dialog
- 5 Click Ok

### To Rename a Program Item (Same Group):

- 1 Select the item to be renamed in any panel
- 2 Select **Move/Rename** from the **File** menu
- **Or** Click the Move command button
- Or Drag the selected item and drop it on the Move command button
- 3 Enter the appropriate information in the popup dialog. Be sure the destination is of the form: **Groupname::NewName**
- 4 Click **Ok**

# **Deleting Files**

Files can be deleted either by selecting them or by using a filename template.

Several of the selections from the  $\underline{\text{Options}}$  menu affect deleting files. See  $\underline{\text{Copy/Move/Delete}}$   $\underline{\text{Options}}$  for more information.

### To Delete Individual Files:

- 1 Select the file(s) to be deleted
- 2 Select **Delete** from the File menu
- Or Click the <u>Delete</u> command button
- **Or** <u>Drag</u> the selected files and <u>drop</u> them on the Delete command button
- 3 Verify the information displayed in the popup dialog
- 4 Click **Ok**

### To Delete Files Using a Filename Template

- 1 Display the directory containing the files to be deleted
- 2 Select **Delete** from the **File** menu
- Or Click the Delete command button
- 3 Add the filename template to be used to the end of the target (**Delete:**) field in the popup dialog (e.g. C:\DOS\\*.com)
- 5 Click Ok

# **Deleting Program Items**

Several of the selections from the <u>Options</u> menu affect deleting program items. See <u>Copy/Move/Delete Options</u> for more information.

### **To Delete Program Items:**

- 1 Select the item(s) to be deleted
- 2 Select **Delete** from the <u>File</u> menu
- Or Click the <u>Delete</u> command button
- **Or** <u>Drag</u> the selected items and <u>drop</u> them on the Delete command button
- 3 Verify the information displayed in the popup dialog
- 4 Click **Ok**

# **Deleting Directories**

Several of the selections from the <u>Options</u> menu affect deleting directories. See <u>Copy/Move/Delete Options</u> for more information.

## To Delete a Directory:

- 1 Display the directory to be deleted
- 2 Select **Delete** from the <u>File</u> menu

**Or**Click the <u>Delete</u> command button

**Or** <u>Drag</u> the directory to be deleted and <u>drop</u> it on the Delete command button

- 3 Verify/Change the information displayed on the popup dialog
- 4 Click **Ok**

# **Deleting Program Groups**

Several of the selections from the <u>Options</u> menu affect deleting program groups. See <u>Copy/Move/Delete Options</u> for more information.

## To Remove a Program Group:

- 1 Display the group to be removed
- 2 Select **Delete** from the File menu

**Or**Click the <u>Delete</u> command button

**Or** <u>Drag</u> the group to be deleted and <u>drop</u> it on the Delete command button

- 3 Verify/Change the information displayed on the popup dialog
- 4 Click **Ok**

# **Printing Files**

GFile uses the same file association mechanism for printing that File Manager uses. Within the registration database are kept associations between file extensions, and programs (with options) that are able to print files with those extensions. These associations exist only for Document Classes. For details on the mechanisms involved, refer to <u>Associating Files with Applications</u>.

When multiple files are selected for printing, GFile places the print requests in a queue. It waits for completion of the associated print program for the first file (but not completion of printing) before starting the second print request. This prevents GFile from trying, for example, to start 26 instances of the Paintbrush program at the same time (a 50MHz '486 with 64MB of memory might handle it ok - those of us with more modest iron wouldn't like the result!).

#### **To Print Files:**

- 1 Select the file(s) to be printed
- 2 Select **Print** from the File menu
- Or Click the Print command button

**Or** <u>Drag</u> the selected files and <u>drop</u> them on the Print command button

# **Finding Files**

GFile will search part or all of a drive for a file that matches a name or filename template you supply. If the search is successful, the matching file becomes the selected file. A search can be continued from where it found a match, looking for additional matches, without having to re-enter any information.

#### To Search For a File:

- 1 Display the drive and, optionally the directory, where the search is to begin
- 2 Select **File Search** from the <u>Edit</u> menu

Or Click on the Search command button

- 3 In the popup dialog, specify the drive/directory where the search is to begin, and the filename template or name to be matched in the appropriate fields
- 4 Click **Ok**

If the search is successful, the <u>active panel</u> will have its <u>drive box</u>, <u>directory lis</u>t, and <u>file list</u> changed (if necessary) to display and select the file that matched the name or filename template supplied. If the search fails, a dialog box informing you of the failure is displayed.

#### To Search For Additional Occurrences or Matches:

1 Select Continue Search from the Edit menu

If an additional occurrence of the filename is found, or another file is found that matches the filename template, the new match becomes the selected file. Otherwise a dialog box informs you of the search failure.

# **Comparing File Contents**

GFile will compare the contents of two files, and will tell you if the file contents are identical.

### **To Compare Two Files:**

- 1 Display and select one of the files to be compared
- 2 Select **Compare Selected** from the <u>Edit</u> menu
- 3 In the popup dialog, specify the path and name of the file to which the selected file is to be compared
- 4 Click **Ok**

After the comparison is complete, a popup dialog will tell you if the files are, or aren't, identical.

# **Viewing/Changing File/Directory Attributes**

File properties, or attributes in DOS, can be viewed or changed by GFile.

If a single file is selected, the properties/attributes of the file are displayed in the <u>status line</u> component of GFile. The following letters are used to represent the individual properties:

- A Archive
- H Hidden
- R Read-Only
- S System

Attributes for a file or directory can also be determined by selecting the file/directory, and following the directions below for changing the attributes, but clicking **Cancel** rather than **Ok** on the pop-up dialog.

### To Change File/Directory Properties/Attributes:

- 1 Select the file(s) or directory (with no files selected) whose attributes are to be changed
- 2 Select **Properties** from the File menu
- 3 Select/de-select the attributes desired (or None) on the popup dialog box
- 4 Click **Ok**

### **Associating Files with Applications**

An association defines the program that is invoked (or in certain cases the DDE message to send) when files with a particular filename extension are **Run/Open**ed or **Print**ed.

One way the association for an extension can be defined is as a command line consisting of a program (path)name and any switches necessary to **Run/Open** files that have the desired extension. This is the most commonly used technique for DOS programs, and Windows programs that do not define Document Classes .

The other way in which the association can be defined is by indicating that the extension is associated with a Document Class. The Document Classes are normally defined as part of installing the applications that are used to **Open** and **Print** particular types of documents. Some common examples of Document Classes are:

Paintbrush Picture

Files that can be edited with pbrush.exe - .bmp and .pcx files

Write Document

Files that can be edited with write.exe - .wri files

Text File

Files that can be edited with notepad.exe - .txt files

For further details on file extension associations, refer to the printed documentation for File Manager.

Defining an association between a filename extension and either an <u>executable</u> file, or an existing Document Class is simple - as described below.

#### To Define an Association:

- 1 Select a file with the desired extension
- 2 Select **Associate** from the <u>File</u> menu
- 3 Enter the program name (**Open** association) and switches in the edit field of the popup dialog
- **Or** If the desired program has been previously associated with a different extension, select the program from the popup dialog list
- **Or** Select the appropriate pre-defined Document Class from the popup dialog list
- 4 Click **Ok**

#### **Example 1 - Using Document Classes**

Suppose you want to be able to **Run/Open** files named **read.me** using Notepad:

Select a file with .me as the extension

Select **Associate** from the **File** menu

Scroll down and select **Text File** from the list displayed in the popup dialog Click **Ok** 

That all there is to it! Now, any time you **Open** or **Run** a file with **.me** as its extension, Notepad will be invoked with the target file as an argument. Further, since the Text File class has a **Print** association (notepad.exe /p), you can print **.me** files from GFile (or File Manager).

#### **Example 2 - Using an Executable File**

Suppose you have a program (DOS or Windows) with the path **C:\utility\xyzzy.exe** that processes files with the **.zyx** extension. To define the association between the program and the extension:

1 Select a file with the .zyx extension

- 2 Select **Associate** from the **File** menu
- 3 Type C:\utility\xyzzy.exe in the text field of the popup dialog
- 4 Click **Ok**

Now, whenever you **Open** or **Run** a file with the .zyx extension, xyzzy.exe will be invoked - with the file you are running passed as an argument.

As a final note, defining a Document Class is not normally considered a "user operation". However, if you wish to investigate document classes further, refer to printed and Help documentation for the program **regedit.exe**. Another good reference is The Microsoft Windows 3.1 Programmer's Reference, Volume 1, Chapter 7.

BACKUP YOUR REGISTRATION DATABASE (REG.DAT) BEFORE MESSING AROUND WITH REGEDIT.EXE!

# **Creating Directories**

# **To Create a Directory:**

- 1 Display the directory that is to be the parent of the new directory
- 2 Select **Create** from the <u>File</u> menu
- **Or** Click the <u>Create</u> command button
- 3 Add the new directory name to the end of the path displayed in the popup dialog
- 4 Click **Ok**

# **Creating Program Groups**

# To Create a Program Group:

1 Select **Create** from the <u>File</u> menu

**Or**Click the <u>Create</u> command button

- 2 Type the name of the new group, followed by two contiguous colons (::) in the popup dialog (e.g. **My New Group:**:)
- 3 Click **Ok**

### **Creating Program Items**

Creating a new program item consists of supplying values for the properties that control an item's display and execution.

Supplying values for the properties is optional except for the <u>Command Line</u> property. If not specified, defaults will be chosen for the other properties.

There are two, very different ways to create new program items:

### To Create a New Program Item Explicitly:

- 1 In one panel display the group that will contain the new program item, and make it the <u>active panel</u>.
- 2 Select **New** from the File menu
- 3 Enter values for the desired fields in the <u>Program Item Properties</u> dialog box. If you specify the **Icon Filename**, click the **View** button to see the icons contained in the new file. Select the desired icon from the scrolled list at the bottom
- 4 Click Ok

#### To Create a New Program Item or Items Using Drag/Drop:

- 1 In one panel display the group that will contain the new program item or items
- 2 In another panel, display and select the file(s) for which program items are to be created
- 3 Drag the file(s) and drop it/them on the destination group box

# **Modifying Program Item Properties**

The properties of a program item are the values that were chosen when the item was created (see <u>Creating New Program Items</u>) which control a program item's display and execution.

### To Change a Program Item's Properties:

- 1 Select the item whose properties are to be changed
- 2 Select **Properties** from the File menu
- 3 Change the desired fields in the <u>Program Item Properties</u> dialog box. If you change the <u>Icon Filename</u>, click the **View** button to see the icons contained in the new icon file. Select the desired icon from the scrolled list at the bottom.
- 4 Click Ok

# **Launching Applications From Shortcut Keys**

Launching via shortcut keys does not make use of any of the launch related selections on the <u>Options</u> menu.

If an item has been previously launched (by GFile), typing the shortcut key sequence does not launch another instance - rather, it restores (if minimized) the existing instance and raises it above other applications.

To define a shortcut key sequence for an item, see Modifying Program Item Properties.

### To Launch an Application Using Shortcut Keys:

1. Type the shortcut key sequence. GFile does NOT have to be the active application

## **Using the Command Line**

From the command line, you are able to launch arbitrarily complex commands containing:

DOS programs with switches and arguments

Windows programs with switches and arguments

Document files associated with a program or Document Group (see <u>Associating Files with Applications</u>)

DOS built-in commands with switches and arguments

Program items

The command line uses all application launch options. See Application Launch Options.

The command line contains a built in history facility, able to hold 9 previous commands.

To specify a program item rather than a filename, use the form: **Group Name::Program Item Name** 

Command lines that contain the **command.com** pipe or redirection characters (|, >, <) are automatically assumed to be DOS command lines. Arguments to the command line that are a result of the **Prompt for Dir/Arguments** and/or **Append Selected Files** options will be placed on the final command line before the first occurrence of a pipe or redirection character - unless that character is the first character in the command line.

If you wish to launch a DOS command line, and not have GFile search the disk attempting to resolve the command before deciding that it is a DOS command line, begin the command line with >.

If you create a command line containing only the character >, your command processor will be launched in interactive mode. The **Prompt for Dir/Arguments** and **Append Selected Files** options will be ignored. However, serialized execution will still be honored.

DOS command lines use a pif named **gfilecmd.pi**f and the value of the **COMSPEC** environment variable. See <u>Customizing GFile</u> if you wish or need to change the default values for these.

#### To Use the History Mechanism:

- 1 Press the **Up** arrow key on the keyboard to move backward through the command history
- 2 Press the **Down** arrow key to move forward through the command history

#### **To Launch a Command Line:**

- 1 Enter the desired command using the keyboard and/or <u>dragging</u> and <u>dropping</u> filenames, directory names, or program items
- 2 Press the **Enter** key on the keyboard

Or Double-click on the command line

## **Launching Applications from Button Bars**

Launching applications from button bars is affected by the setting of **Prompt For Dir/Arguments** and **Serialized Execution** from the <u>Options</u> menu. See <u>Application Launch Options</u>. for more information.

### To Launch an Application From a Button Bar:

- 1 Display the button bar containing the desired application
- 2 Click the desired application button

**Or** <u>Drag</u> the application button and <u>drop</u> it on the <u>Run</u> command button

### To Launch a Button Application Passing Selected Files as Arguments:

- 1 Display the button bar containing the desired application
- 2 Display and select the file(s) to be used as arguments
- 3 <u>Drag</u> the selected file(s) and <u>drop</u> it/them on the application button

## **Launching Applications From File Lists**

GFile will launch two types of files:

Program files - files with .exe, .com, .bat or .pif extensions (Windows or DOS)

Data files whose extensions are associated with program files or a Document Class - see <u>Associating Files with Applications</u>.

GFile will allow you to launch multiple files with a single operation. However, this should be used carefully. It is very easy to bring your system to its knees by launching too many applications concurrently.

Launching files is affected by the setting of **Prompt For Dir/Arguments** and **Serialized Execution** from the <u>Options</u> menu. See <u>Application Launch Options</u>. for more information.

Launched files do not make use of the **Append Selected File** option (rather nasty recursion if they did!). Rather, to launch a file using other file(s) as arguments, the argument file(s) are dragged and dropped onto the file to be launched as described below.

#### To Launch a File or Files

- 1 Display the directory containing the file(s) to be launched
- 2 Select the file(s) to be launched
- 3 Select **Run** or **Open** from the <u>File</u> menu

**Or** Click the Run command button

**Or** Drag and drop the selected files onto the Run command button

**Or** Press the **Enter** key on the keyboard

#### **Or (Single File Only)**

- 1 Display the directory containing the file to be launched
- 2 Double-click the file to be launched

### To Launch a File Passing Selected Files as Arguments:

- 1 In any panel, display the directory containing the program file to be launched
- 2 In another panel, select the file(s) to be used as arguments
- 3 Drag the selected file(s) and drop it/them onto the file to be launched

## **Launching Program Items**

Launching program items is affected by the setting of **Prompt For Dir/Arguments** and **Serialized Execution** from the <u>Options</u> menu. See <u>Application Launch Options</u>. for more information.

### To Launch a Program Item or Items

- 1 Select the <u>program group</u> containing the <u>program items</u> to be launched
- 2 Select the program items to be launched
- 3 Select **Run** or **Open** from the <u>File</u> menu

**Or** Click on the Run command button

**Or** Press the **Enter** key on the keyboard

### Or (Single Item Only)

- 1 Select the program group containing the program item to be launched
- 2 Double click on the program item icon or name

#### To Launch a Program Item Passing Selected Files as Arguments:

- 1. Display the group and program item to be launched
- 2. In another panel, select the file(s) to be used as arguments
- 3. <u>Drag</u> the files and <u>drop</u> them on the program item icon or name

# **Assigning Program Item to Button**

### To Assign a Program Item to a Button:

- 1 Display the <u>Configurable</u> button bar containing the desired button
- 2 In any panel, display and select the desired program item
- 3 <u>Drag</u> the program item and <u>drop</u> it on the button

# **Removing Button Assignment**

# To Remove the Assignment From a Button:

- 1 Display the <u>Configurable</u> button bar containing the desired button
- 2 Display the <u>Command</u> button bar
- 3 <u>Drag</u> the desired button and <u>drop</u> it onto the <u>Delete</u> command button

# **Copying Button Assignment to Another Button**

# To Copy a Button Assignment to Another Button:

- 1 Display the <u>Configurable</u> button bar containing the target button
- 2 Display the <u>Configurable</u> button bar containing the source (to be copied) button
- 3 <u>Drag</u> the source button and <u>drop</u> it onto the target button

# **Resizing the Main Window**

Resizing the main window will mainly affect the sizes of panels. Button bars, the command line, and the status line will be resized only as necessary to maintain proper alignment. If you are displaying multiple panels, once the main window is resized, you may wish to resize the individual panels. See <u>Resizing the Panels</u> for more information.

#### To Resize the Main Window:

- 1 Move the mouse to the outer border of GFile's window, and press the left mouse button
- 2 If the cursor changes to a double-headed arrow, move the mouse until the outline displayed corresponds to the desired size for GFile's main window. If the cursor does not change, release the mouse button and try step 1 again
- 3 Release the mouse button

# **Resizing the Panels**

Each <u>panel</u> can be resized horizontally to any size within the constraints of minimum panel size and GFile main window size.

In order to maintain alignment between the panels, vertical resizing applies to all panels on a row.

#### To Resize a Panel:

- 1 Place the mouse in either the vertical or horizontal area between two panels and press the left mouse button
- 2 If the cursor changes to a double-headed arrow, move the mouse in either direction indicated by the cursor until the guide line displayed corresponds to the desired panel size. If the cursor does not change, release the mouse and try step 1 again
- 3 Release the mouse button. The panels above and below or to the left and right of the guide line will be resized

## **Resizing Panel Contents**

When a panel is in <u>File</u> or <u>Long File</u> mode, you can change the horizontal dimensions of the <u>Drive/Directory</u> and <u>Template/File</u> components. However, the space in which you must position the tip of the mouse cursor is quite small (twice the shadow thickness), therefore you may have to attempt step 1 below several times before succeeding.

#### To Resize a Panel's Contents:

- 1 Place the mouse in the vertical space between the directory list and file list, and press the left mouse button
- 2 If the cursor changed to a double-headed arrow, move the mouse left or right until the guide line displayed corresponds to the desired dimensions. If the cursor did not change, release the mouse and try step 1 again
- 3 Release the mouse button. All four components of the panel will be resized

# **Refreshing Panels**

Choosing Refresh on the  $\underline{\text{View}}$  menu or clicking the  $\underline{\text{Refresh}}$  command button causes all internal lists to be updated, and all visible panels to be updated and repainted. It also deselects any selected files/program items

### **To Refresh All Panels:**

1 Select **Refresh** on the **View** menu

**Or**Click on the Refresh command button

## **Monitoring File System Changes**

Windows provides a mechanism to allow one program to be notified whenever a Windows program causes a change to the file system. GFile does not use this mechanism to detect when it changes the file system, but GFile can use it to update its <u>file lists</u> when another Windows program makes a change. To enable this facility, select the Monitor **File System Changes** option on the <u>System</u> menu.

File Manager uses this mechanism to detect its own changes as well as other Windows program changes. As only one program can use this facility, prior to invoking File Manager turn this option off. You may also want to turn this option off prior to printing several files. Print Manager creates temporary files and having this option on causes unnecessary (but harmless) updating of the file lists.

### To Change the Setting of Monitor File System Changes:

1 Click Monitor File System Changes on the System menu

## **Formatting Floppies**

# To Format a Floppy

1 Select **Format** From the <u>System Menu</u>.

2 Enter the appropriate information in the pop-up dialog that is displayed

**Drive**Select one of the floppy drives listed in the combo-box **Label**Standard volume label. Specify only if your version of

**format.com** supports /v:label option - Do NOT include

quotation marks

**Density** Default for drive, or 360K/1.2M/720K/1.44M/2.88M (/f:format)

**System files** Select one of three buttons: **None** (don't reserve space),

Reserve Space(/b), or Copy System Files(/s)

**Quick Format Unconditional**Select only if your version of **format.com** supports /q
Select only if your version of **format.com** supports /u

3 Click **Ok**. **Format.com** will then run as a DOS application, using the arguments and options specified.

# **Restarting Windows**

### **To Restart Windows:**

- 1 Select **Restart Windows** from the <u>System Menu</u>
- 2 Select **Yes** from the pop-up confirmation dialog

Selecting this option will terminate all active programs. Use it the same way you would use **Exit Windows** on your shell application.

## **Rebooting the System**

#### **To Reboot the System:**

- 1 Select **Reboot System** from the <u>System Menu</u>
- 2 Select **Yes** from the pop-up confirmation dialog

Although all Windows programs will have an opportunity to clean up, you should avoid using this option while programs that have open files are still active. Also, be very careful about using this with **smartdrive** if write caching is enabled. This command is implemented via a Windows API call that will signal smartdrive to flush its write cache buffers. However, I would test extensively with non-critical data before using this "for real". Disk drives, systems, disk related TSRs, and operating system versions vary so widely that all possible combinations cannot be checked (reasonably - within the current century).

# **Exiting GFile**

# To Exit GFile:

- 1 Select **Exit** or **Exit Windows** (if GFile is running as the Windows shell program) from the <u>File</u> menu
- 2 Click **Yes** on the confirmation popup dialog

# **Saving GFile Settings**

# **To Save GFile Settings:**

- 1 While holding down either **Shift** key, double-click the **Control Menu** icon
- 1 Select the **Save Settings On Exit** option on the <u>Options</u> menu
- 2 When you next exit GFile, the settings in effect at the time you exit will be saved

## **Setting Shell Program**

Selecting **Set Shell** on the <u>System</u> menu allows you to set the Shell= parameter in **win.ini**. A Popup dialog will appear that prompts for the name of the program to be set as the shell. If GFile is currently the shell program, the default value in the dialog is **progman.exe**. If GFile is not the current shell, **gfile.exe** is the default value displayed. After clicking **Ok**, another dialog pops up asking whether you want to restart Windows with the new shell.

### To Set the Shell Program:

- 1 Select **Set Shell** on the **System** menu
- 2 Enter the name/path of the desired shell program in the popup dialog that appears. If the program is not in a directory that is on the system **PATH** when Windows starts, you must specify a complete path name to the program
- 3 Click Ok
- 4 Click **Yes** on the Restart Windows dialog that appears

# Copy/Move/Delete Options

Following are options that can be selected for copy, move, or delete operations as appropriate. These options are set in the <u>Options</u> Menu or may be selected on the popup dialog box that is displayed when the **Options** button on the Copy/Move/Delete dialog is selected.

### **Confirm Delete**

When selected, causes a confirmation (**Yes/No/Cancel**) popup dialog to be displayed before any file or program item is deleted.

#### **Confirm Overwrite**

When selected, causes a confirmation (**Yes/No/Cancel**) popup dialog to be displayed before any existing file is overwritten by a copy or move/rename operation.

#### Copy Date/Time

When selected, causes the date and time of the source file to be given to the newly created destination file by a copy operation. Otherwise, the new copy has the current date and time.

#### **Copy Attributes**

When selected, causes the attributes of the source file to be given to the newly created destination file by a copy operation. Otherwise, the new copy has no attributes set (Normal File).

#### **Show Progress**

When selected, copying, moving, deleting, and searching operations cause a popup dialog to be displayed, showing the current item being manipulated. The operations usually take a little less time when this option is not selected.

#### **Verify Copy**

When selected, causes the newly created copy of a file (whether copying or moving to a different drive) to be compared with the original file. If the comparison fails, the copy fails, and the original file is restored (in the case of a move).

#### Safe Copy

When selected, and a file is being copied (or moved to a different drive), if the destination file already exists, GFile will:

Rename the destination file to a temporary name

Copying the source file to the destination

Deleting the temporary file (old destination file)

Thus, if an error occurs during the copy, GFile displays an error message, deletes (if necessary) the bad copy, and rename the temporary file back to its original name. Thus, although the copy failed, no information is destroyed.

#### **Include Subdirectories**

When selected, will result in all sub-directories and their contents being included in a copy/move/delete directory operation. Selecting this option effectively changes the directory operations to directory tree operations - clone/graft/prune if you prefer.

### File Menu Commands **■**

#### New

Creates a new program item. See Creating Program Items.

### Open

Runs the currently selected file(s) or program item(s). If no files/items are selected, but a <u>directory list</u> or <u>drive box</u> has the keyboard focus, causes the currently highlighted drive/directory to be selected. Exists primarily for compatibility with File Manager.

#### Move/Rename

Moves or renames the selected files, program items, directory or program group. See <u>Moving/Renaming Files</u>, <u>Moving Directories</u>, <u>Moving Program Groups</u>, or <u>Moving/Renaming Program Items</u> for more information.

#### Copy

Copies the selected files, program items, directory, or program group. See <u>Copying Files</u>, <u>Copying Program Items</u>, <u>Copying Directories</u>, or <u>Copying Program Groups</u> for more information.

#### **Delete**

Deletes the selected files, program items, directory, or program groups. See <u>Deleting Files</u>, <u>Deleting Program Items</u>, <u>Deleting Directories</u>, or <u>Deleting Program Groups</u> for more information.

#### Create

Creates a directory or program group. See <u>Creating Directories</u> or <u>Creating Program Groups</u> for more information.

#### **Properties**

Displays or changes selected file or program item properties. See <u>Viewing/Changing</u> <u>File/Directory Attributes</u> or <u>Modifying</u> <u>Program Item Properties</u> for more information.

#### Run

Runs the selected file(s) or program item(s). See <u>Launching Applications From File Lists</u> or <u>Launching Program Items</u> for more information.

#### **Print**

Prints the selected file(s). See <u>Printing Files</u> for more information.

#### **Associate**

Associates all files with the same extension as the selected file with a program or Document Group. See <u>Associating Files with Applications</u> for more information.

#### **Exit/Exit Windows**

Terminates GFile. See Exiting GFile for more information.

## **Edit Menu Commands**

#### File Search

Searches for a file whose name matches a specified filename or filename template. See <u>Finding Files</u> for additional information.

#### **Continue Search**

Searches for the next filename that matches a previously specified name or template. See <u>Finding Files</u> for additional information.

### **Compare Selected**

Performs a binary comparison between two files. See <u>Comparing File Contents</u> for additional information.

### **Select All**

Selects all files or program items displayed in the active panel.

### **Clear All**

De-selects all files in the active panel.

## **View Menu Commands**

#### Next

Changes the <u>active panel</u> to the next **visible** panel in left to right, top to bottom order. If the active panel is currently the rightmost bottom visible panel, will switch to the leftmost top visible panel.

## Program Group File Long File Info

Determines the information to be displayed in the active panel. See <u>Panels</u> or <u>Changing a Panel's Display Mode</u> for additional information

#### **Sort Criteria**

Selects the file information - name, extension, date, size - by which the <u>file list</u> entries are sorted. See <u>Changing the Files and Directories Displayed</u> for more information.

## Select Attributes Attributes Exclusive

Determine the attribute mask used to select files to be displayed in the active panel's file list. See <u>Changing the Files and Directories Displayed</u> for more information.

#### **Show Item Names**

Turns on (checked) or off (un-checked) the display of program item names in the <u>program item list</u> for the active panel. See <u>Displaying/Hiding Program Item Names</u> for more information.

#### Refresh

Updates/repaints all visible panels. See Refreshing Panels for more information.

# 

### **Format**

Formats a floppy using **format.com**. See <u>Formatting Floppies</u> for more information.

# **Monitor File System Changes**

Turns on/off GFile's monitoring of file system changes. See <u>Monitoring File System Changes</u> for more information.

## **Pause Queue**

When checked, prevents GFile from starting serialized jobs. See Serialized Execution .

### **Clear Queue**

Removes all serialized jobs from the queue. See <u>Serialized Execution</u>.

### **Set Shell**

Allows you to change the Windows shell program and restart Windows. See <u>Setting Shell Program</u> for more information.

### **Reboot System**

Reboots the system. See Rebooting the System for more information.

### **Restart Windows**

Restarts Windows. See Restarting Windows for more information.

# **Options Menu Commands**

Append Selected File Drop Full Path Prompt for Dir/Arguments Serialize Execution

Options related to launching applications. See <u>Application Launch Options</u> for more information.

Confirm Delete
Confirm Overwrite
Copy Date/Time
Copy Attributes
Show Progress
Verify Copy
Safe Copy
Include Subdirectories

Options related to copying/moving/deleting items. See <u>Copy/Move/Delete Options</u> for more information.

### Minimize on Use

When selected, causes GFile to minimize (iconize) itself whenever an application is launched.

# **Save Settings on Exit**

Determines whether GFile should save its configuration when terminated. See <u>Saving GFile Settings</u> for more information.

# Window Menu Commands **III**

#### **Panels**

Displays a sub-menu that allows you to select a panel to display or hide. See <u>Displaying/Hiding Panels</u> for more infomation.

### **Button Bars**

Displays a sub-menu that allows you to select a button bar to display or hide. See <u>Displaying/Hiding Button Bars</u> for more infomation.

#### **Bar Position**

Displays a sub-menu that allows you to specify the position of the button bars relative to the panels. See <u>Button Bar Position and Layout</u> for more infomation.

### **Bar Titles**

Displays a sub-menu that allows you to specify the titles associated with the <u>configurable</u> <u>button bars</u>. See <u>How to Change Button Bar Titles</u> for more infomation.

### **Buttons 2x4**

Allows you to select a 1x8 (un-checked) or 2x4 (checked) layout for the button bars. See <u>Button Bar Position and Layout</u> for more infomation.

### **Status Line**

Determines if the <u>status line</u> is displayed. See <u>Displaying/Hiding the Status Line</u> for more infomation.

# **Help Menu Commands •**

### **Contents**

Invokes the Windows Help program, displaying the table of contents for this help file.

## Search for Help on

Invokes the Windows Help program, displaying the topic search dialog for this help file.

## How to use Help

Invokes the Windows Help program, displaying a help file that explains how to use the Windows help facility.

# **About GFile**

Displays author, revision, and copyright information for GFile.

# Registration

Displays information concerning how to register GFile.

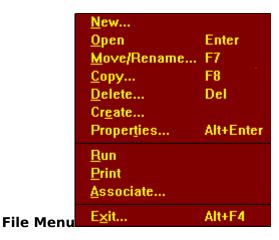

Commands that directly manipulate files, directories, groups and program items. See <u>File Menu Commands</u>. Click on picture above to see/return to Menu Bar.

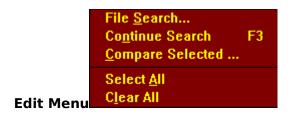

Commands that select files, and compare file contents. See  $\underline{\sf Edit\ Menu\ Commands}$ . Click on picture above to see/return to Menu Bar.

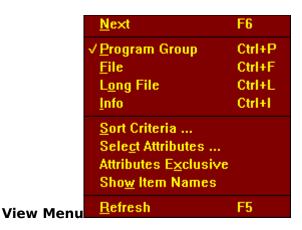

Commands that affect the information displayed in the panels. See  $\underline{\text{View Menu Commands}}$ . Click on picture above to see/return to Menu Bar.

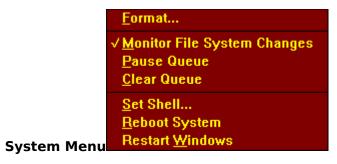

Commands that deal with operating system level facilities. See  $\underline{\text{System Menu Commands}}$ . Click on picture above to see/return to Menu Bar.

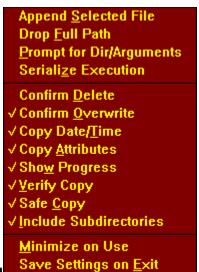

**Options Menu** 

Parameters that affect application launching, copying/moving/deleting objects, and GFile operation. See <u>Options Menu Commands</u>. Click on picture above to see/return to Menu Bar.

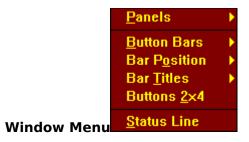

Commands that determine the number and arrangement of displayed panels, button bars, and other visual elements. See <u>Window Menu Commands</u>. Click on the entries with arrow heads to see the associated sub-menu. Click elsewhere on picture above to see/return to Menu Bar.

Contents
Search for Help on...
How to use Help
About GFile...
Registration...

Informational commands. See  $\underline{\text{Help Menu Commands}}$ . Click on picture above to see/return to Menu Bar.

| Left        | Center            | Right      |
|-------------|-------------------|------------|
| C:\temp     | C:\pcplus         | D:\        |
| D:\         | C:\dos            | C:\        |
| Accessories | Text and Graphics | C:\windows |
| C:\         | CD Apps           | C:\        |

Panels Sub-menu

Commands that hide/show panels. See  $\underline{\text{Displaying/Hiding Panels}}$ . Click on picture above to see/return to Window Menu.

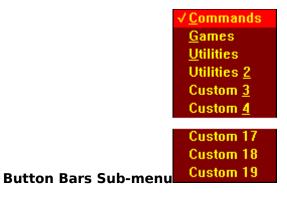

Commands that hide/show button bars. See <u>Displaying/Hiding Button Bars</u>. Click on picture above to see/return to Window Menu.

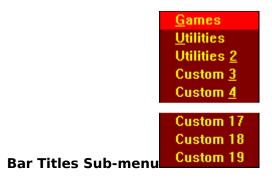

Commands that allow changing the button bar titles. See  $\underline{\text{Changing the Button Bar Titles}}$ . Click on picture above to see/return to Window Menu.

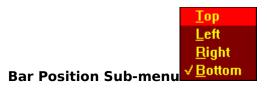

Commands that control button bar positioning. See <u>Button Bar Position and Layout</u>. Click on picture above to see/return to Window Menu.

# **Keyboard and Mouse Operations**

GFile conforms to the usual Windows conventions for keyboard and mouse use. However, due to its nature, there are some special keyboard and mouse operations as detailed below.

## **Shifting Focus**

The currently active or focused element in GFile is changed by use of the **Tab** and **Shift-Tab** keys, or by clicking with the left mouse button in the component. The arrow keys are used within many components to change the current selection or perform other operations, and are thus not used to shift focus. Popup dialog boxes follow the usual conventions of **Tab/Shift -Tab** moving between related groups of items and arrow keys moving the focus between items in a group.

### History

The <u>command line</u> history feature remembers 9 previous command lines. Previously entered commands are stepped through using the **Up** arrow key (assuming the command line is the active component). The **Down** arrow key can be used to move forward through previously stepped over commands.

### **Double Click**

Double clicking has special significance in the <u>file list</u> components, the <u>program item list</u> components, and in the <u>command line</u> component. In any of those three components, double-clicking has the same effect as pressing the **Enter** key or clicking the <u>Run</u> command button - the selected file(s), item(s), or command line is <u>l</u>aunched.

Double clicking is also used to change the selected directory in the <u>directory list</u> components - the usual behavior for Windows applications.

#### **Shift-Double Click**

Double clicking in the <u>file list</u> components (File or Long File mode) while holding down either **Shift** key, has the same effect as clicking the <u>Print</u> command button - the selected file(s) is/are printed using whatever print association (See <u>Associating Files with Applications</u>) is in effect for that type of file.

## **Enter Key**

In most cases, pressing the **Enter** (Return) key has the same effect as selecting **Run** from the <u>File</u> menu or clicking on the <u>Run</u> command button - the currently selected file/item is launched.

If the <u>drive</u> or <u>group</u> boxes, or <u>directory list</u> is the currently active item, and the **Up/Down** arrow keys have been used to change the highlighted item, the **Enter** key (or **Space** bar) causes the highlighted item to become the current selection.

If a <u>template field</u> is the active component, and the contents of the template field are changed, pressing **Enter** confirms the change. Tabbing or clicking in a different component without pressing **Enter** will cause the template field to revert to its previous value.

### **Insert Key**

When the <u>command line</u> has the focus, pressing the **Insert** key will paste the path/filenames of the selected files or program items at the end of the command line. This is equivalent to <u>dragging</u> the files/items from the active panel and <u>dropping</u> them on the command line. Whether a simple filename or full pathname is pasted depends on the setting of **Drop Full Path** on the <u>Options</u> menu. See <u>Application Launch Options</u>. for more information.

#### Info Box

When the info box is displayed in either of the panels, clicking in the info box with the left

button causes an update of the information being displayed. This does NOT cause the panel containing the info box to become the <u>active panel</u> - the assumption is that since the info box is displaying information only, there would be few cases where making it the active panel would be advantageous, but many cases where doing so would be a disadvantage.

# **Right Click**

Clicking in any component of either panel with the right mouse button causes the panel to cycle to the next display mode. Thus, if a panel was currently displaying Program Group information, four clicks would cycle from Program Group to File to Long File to Info and back to Program Group. Holding either **Shift** key down while clicking with the right mouse button cycles through the modes in reverse order.

### **Control Menu**

Double-clicking on the control-menu box while holding down either **Shift** key saves the current settings (size, position, directories, groups, mode, options) of GFile in **gfile.ini**. This occurs whether **Save Settings on Exit** on the <u>Options</u> menu is selected or not.

# **Program Item Properties Dialog**

The Program Item Properties dialog box appears when you choose to create a new program item (see <u>Creating New Program Items</u>) or change an existing program item's properties (see <u>Modifying Program Item Properties</u>).

Following is a picture, and names of each of the fields found in the dialog. To see descriptions of the fields, click on the appropriate location on the picture, or on the names.

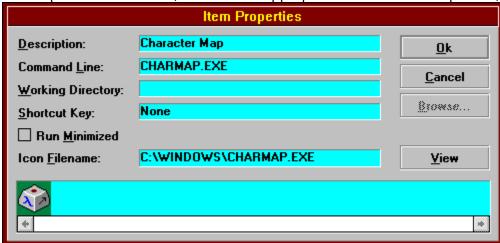

**Description** 

Command Line

**Working Directory** 

**Shortcut Key** 

Run Minimized

Icon Filename

**Icon Selection** 

For additional information concerning program item properties, see <u>Creating Program Items</u> and consult the Program Manager portion of the Windows documentation.